# TESTUMGEBUNG - TARGETTEST Benutzerhandbuch

Rainer Dibiasi (rainer@dibiasi.com)

7. März 2005

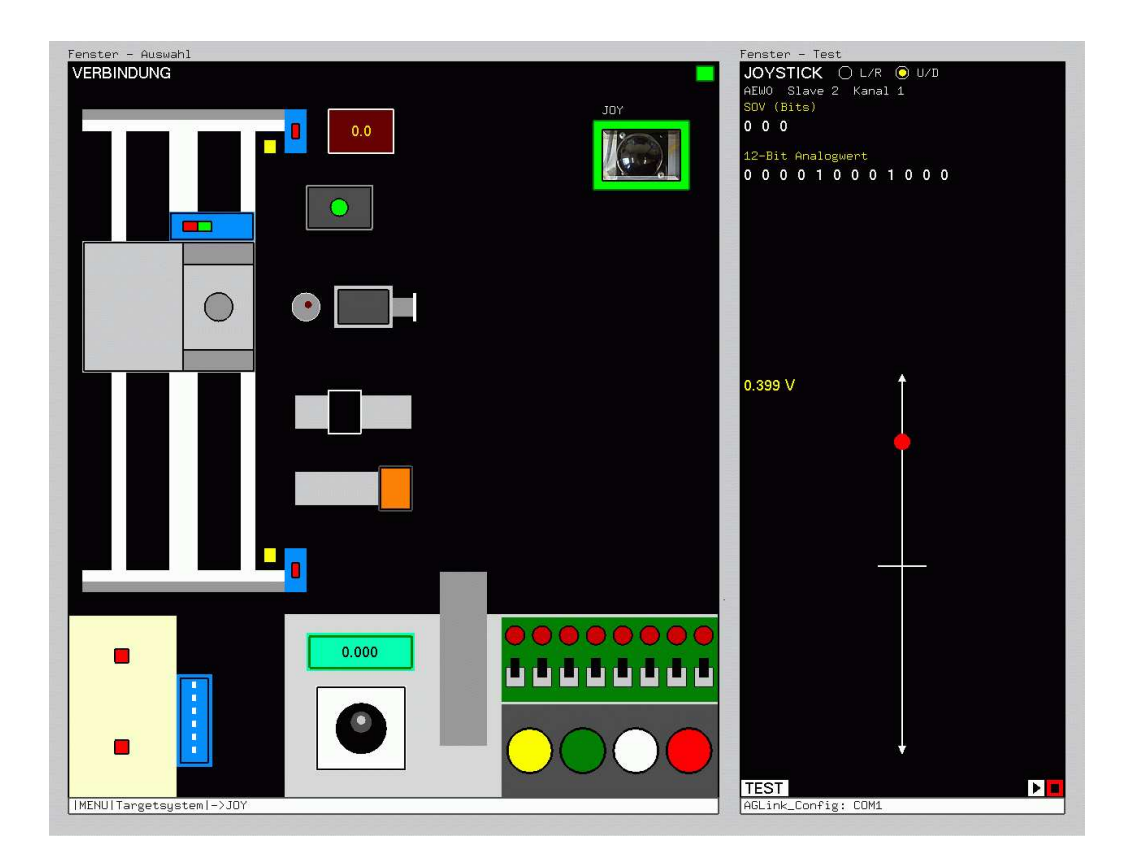

# Inhaltsverzeichnis

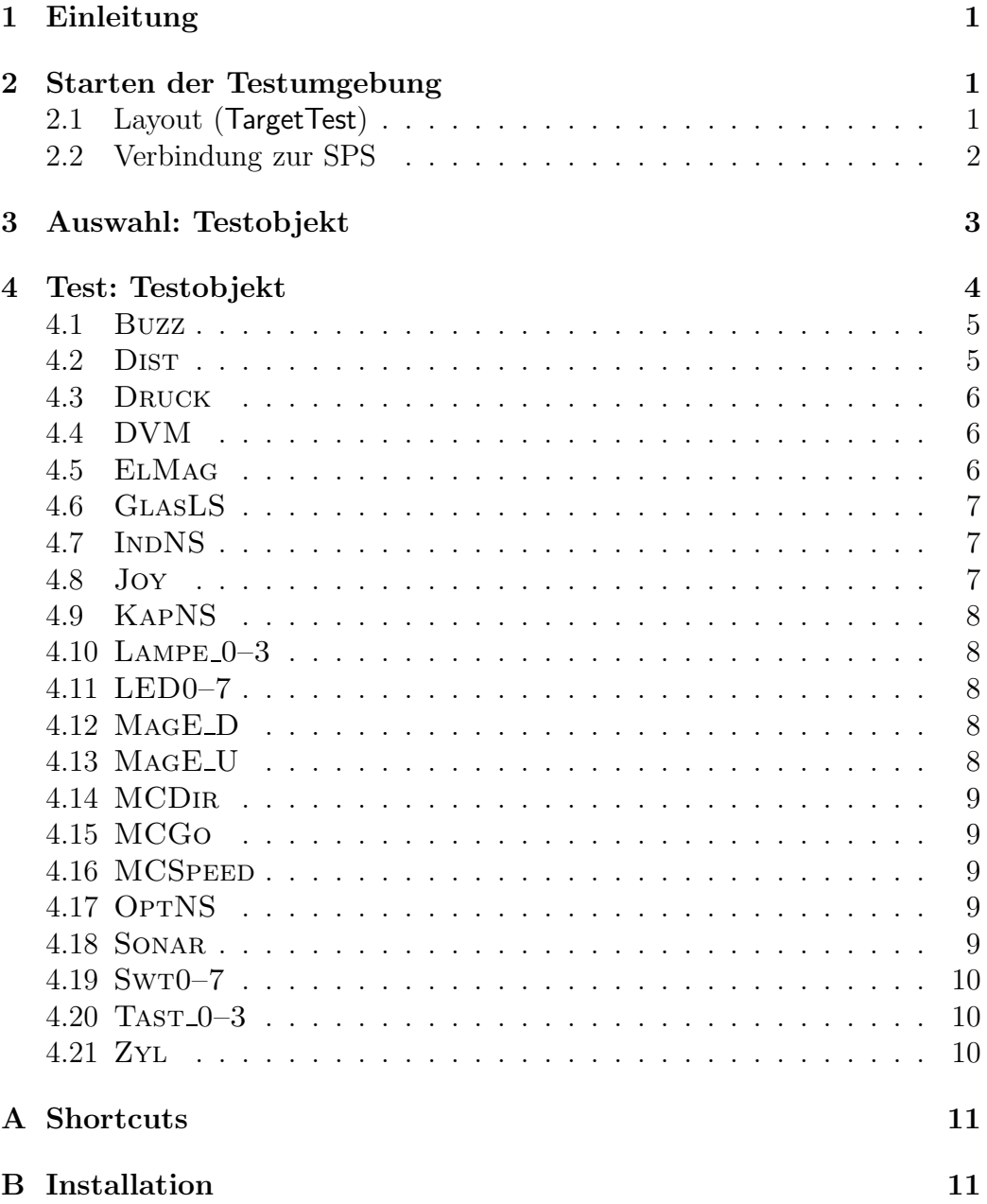

# 1 Einleitung

Die Testumgebung ist im Rahmen einer Diplomarbeit am Institut für Rechnergestützte Automation der TU-Wien entstanden.

Das Ziel war es, eine Testumgebung zu entwicklen, die eine einfache und schnelle Funktionsprüfung der einzelnen Aktoren und Sensoren der Targetsysteme im Emalab ermöglicht.

Die Testumgebung wurde als Client-Server System realisiert. Die SPS-Seite als Server und clientseitig ein PC-Programm ermöglichen dem Benutzer die Interaktion mit dem Targetsystem.

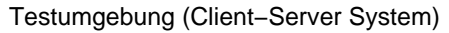

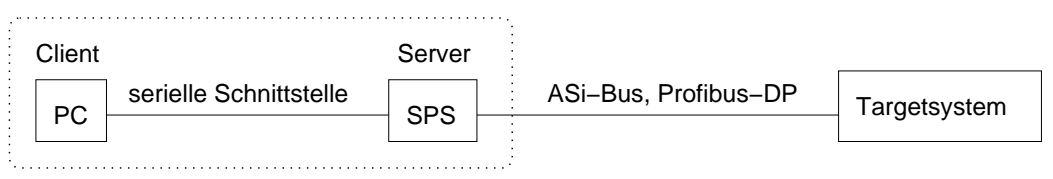

Abbildung 1: Client-Server Architektur

# 2 Starten der Testumgebung

Der Server muß vor dem Client gestartet werden, daher ist folgende Startreihenfolge zwingend einzuhalten:

1. Das SPS-Programm targettest.mwp mittels Step7/Microwin in die SPS laden und die SPS in den Zustand RUN versetzen.

#### Wichtig!!

Anschließend Step7/Microwin beenden!! Sonst kann der Client die Verbindung zur SPS nicht aufbauen.

2. Nun kann der Client, das PC-Programm targettest.exe, gestartet werden.

# 2.1 Layout (TargetTest)

Das PC-Programm TargetTest besteht aus 2 Unterfenstern, dem Fenster Auswahl und dem Fenster Test (siehe Abb. 2).

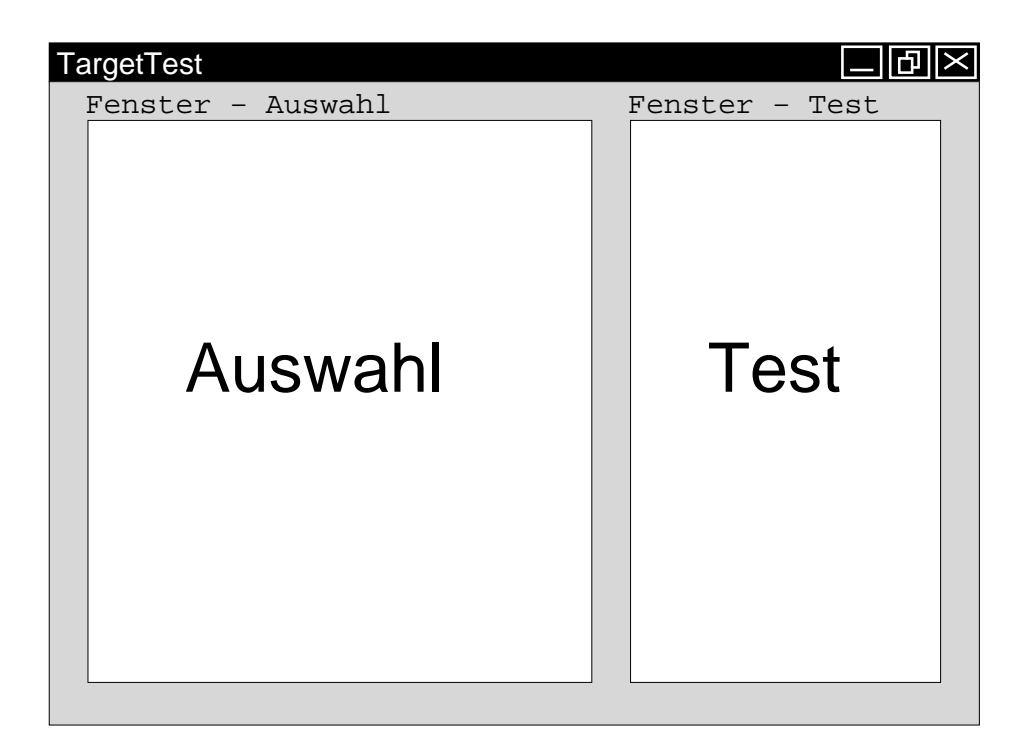

Abbildung 2: TargetTest (Layout)

Das Fenster Auswahl dient zum Markieren eines Testobjektes (Sensor/Aktor). Im Fenster Test wird für das markierte Testobjekt der Test dargestellt und dem Benutzer werden Interaktionen ermöglicht (spezifische Einstellungen, Start und Stop des Tests).

# 2.2 Verbindung zur SPS

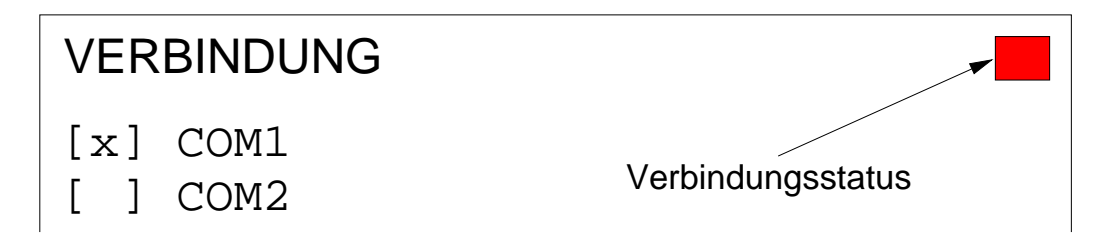

Abbildung 3: TargetTest (Verbindung)

Abb. 3 zeigt den Inhalt des Fensters Auswahl nach dem Start vonTargetTest. Mit der Maus kann die Verbindungsschnittstelle zur SPS eingestellt werden (default COM1) und durch Klicken auf das rote Rechteck die Verbindung hergestellt werden.

Das Rechteck symbolisiert den Verbindungsstatus (rot = getrennte Verbin $dung, grün = bestehende Verbindung)$ . Durch Klicken in das Rechteck wird der Verbindungsstatus gewechselt (also von rot auf grün oder umgekehrt). Der Verbindungsstatus kann jederzeit geändert werden, außer es läuft gerade ein Test.

# 3 Auswahl: Testobjekt

Nach dem Verbindungsaufbau erscheint im Fenster Auswahl das Hauptmenü. Es beinhaltet 4 Menüpunkte:

SPS-direkt ASi-digital (Unterpunkte: Sensorbank, Restliches) ASi-analog Schematisch

Die Menüpunkte können durch Drücken der entsprechenden Funktionstasten [F1]—[F4] oder durch Mausklick ausgewählt werden.

Tabelle 1 zeigt eine alphabetisch geordnete Liste aller Testobjekte und unter welchem Menüpunkt sie zu finden sind.

| Testobjekt                     | Auswahl (Menüpunkt)                       |
|--------------------------------|-------------------------------------------|
| Buzz                           | $SPS\text{-}direct$                       |
| DIST                           | <i>ASi-analog</i> oder <i>Schematisch</i> |
| DRUCK                          | <i>ASi-analog</i> oder <i>Schematisch</i> |
| DVM                            | <i>ASi-analog</i> oder <i>Schematisch</i> |
| <b>EINLS</b>                   | ASi-digital-Sensorbank oder Schematisch   |
| <b>ELMAG</b>                   | <i>SPS-direkt</i> oder <i>Schematisch</i> |
| <b>GLASLS</b>                  | ASi-digital-Sensorbank oder Schematisch   |
| <b>INDNS</b>                   | ASi-digital-Sensorbank oder Schematisch   |
| Joy                            | <i>ASi-analog</i> oder <i>Schematisch</i> |
| <b>KAPNS</b>                   | ASi-digital-Sensorbank oder Schematisch   |
| $L$ AMPE_0-3                   | ASi-digital-Restliches oder Schematisch   |
| $LED0-7$                       | <i>SPS-direkt</i> oder <i>Schematisch</i> |
| $MAGE_D$                       | ASi-digital-Restliches oder Schematisch   |
| MAGE_U                         | ASi-digital-Restliches oder Schematisch   |
| <b>MCDIR</b>                   | In Kombination mit DIST oder MCSPEED      |
| <b>MCGo</b>                    | In Kombination mit DIST                   |
| Fortsetzung auf nächster Seite |                                           |

Tabelle 1: Auswahl der Testobjekte

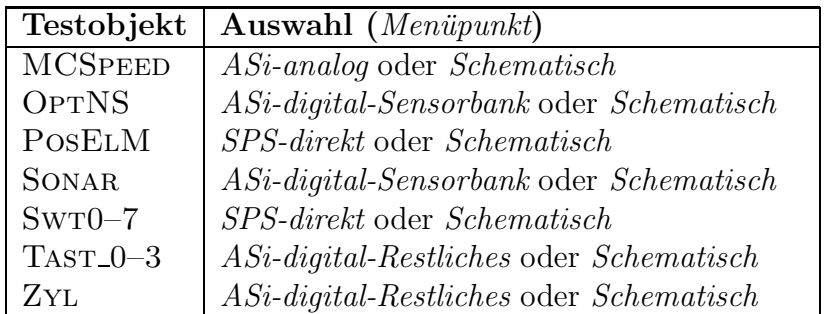

Die Statuszeile ganz unten im Fenster Auswahl zeigt an, wo man sich im Menü befindet. Navigiert man in einen Menüunterpunkt und will diesen Unterpunkt wieder verlassen, klickt man mit der Maus einfach in die Statuszeile oder drückt die ESC-Taste.

Das Auswählen bzw. Markieren eines Testobjekts in den folgenden Menüpunkten wird beschrieben:

• SPS-direkt, ASi-digital-Sensorbank, ASi-digital-Restliches, ASi-analog

Um ein Testobjekt auszuwählen bzw. zu markieren, klickt man mit der Maus auf das entsprechende Foto. Zum Entmarkieren eines Testobjekts muß nochmals auf das Foto oder auf eine beliebige Stelle im Hintergrund des Fensters Auswahl geklickt werden.

• Schematisch

Bewegt man die Maus über die schematische Darstellung eines Testobjekts, blendet sich oben rechts im Fenster Auswahl das entsprechende Foto ein. Markiert wird das Testobjekt, indem man auf die schematische Darstellung des Testobjets klickt.

# 4 Test: Testobjekt

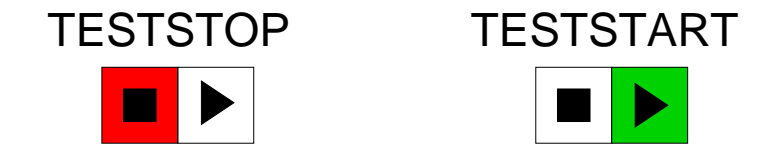

Abbildung 4: Stop- und Startbutton

Wurde ein Testobjekt ausgewählt, kann der eigentliche Test im Fenster Test beginnen. Unten rechts im Fenster Test befindet sich ein Start- und Stopbutton (siehe Abb. 4).

Durch Mausklick auf den Startbutton wird ein Test gestartet, durch Mausklick auf den Stopbutton ein laufender Test beendet. Wird ein Test gestartet, wird das Fenster Auswahl "eingefroren". Wird ein Test beendet, wird das Fenster<br>Auswahl wieder freigeschen. Der Ableuf des Teste für die einzelnen Testeh Auswahl wieder freigegeben. Der Ablauf des Tests fur die einzelnen Testob- ¨ jekte wird in den folgenden Unterpunkten beschrieben:

#### 4.1 Buzz

Setzen des Bits, schaltet den Summer ein und Rucksetzen des Bits, schal- ¨ tet den Summer wieder aus. Setzen bzw. Rucksetzen des Bits erfolgt durch ¨ Mausklick auf das Bit (Klick auf  $0 \rightarrow 1$ , Klick auf  $1 \rightarrow 0$ ).

#### 4.2 Dist

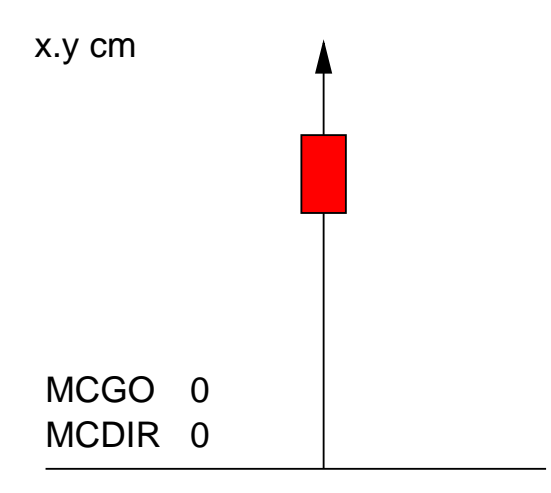

Abbildung 5: Schlittenposition

Der 12-Bit analoge Sensorwert von DIST wird angezeigt. Abb. 5 zeigt eine symbolische Darstellung der Schlittenposition und den Sensorwert in [cm]. Der Sensorwert ändert sich nur, wenn sich der Schlitten bewegt. Der Schlitten kann durch Setzen des Bitwerts von MCGo mit Maximalgeschwindigkeit bewegt werden und durch Rücksetzen des Bitwerts wieder angehalten werden. Der Bitwert von MCDir bestimmt die Richtung, in der sich der Schlitten bewegt. Setzen bzw. Rücksetzen der Bits (MCGo, MCDIR) erfolgt durch Mausklick auf das Bit (Klick auf  $0 \rightarrow 1$ , Klick auf  $1 \rightarrow 0$ ).

### 4.3 Druck

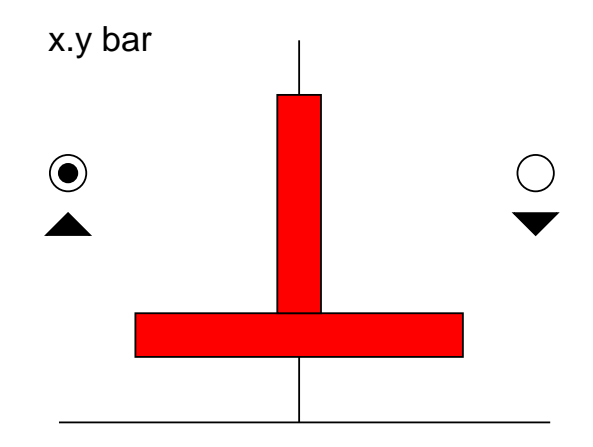

Abbildung 6: Zylinderposition einstellen

Der 12-Bit analoge Sensorwert von Druck wird angezeigt. Der Sensorwert ¨andert sich nur, wenn der Zylinder Zyl abgesenkt wurde. ZylDo und ZylUp wird gesetzt durch Klicken mit der Maus in den entsprechenden Kreis  $(\triangle$  für ZYLUP und  $\bigtriangledown$  für ZYLDO). Abb. 6 zeigt die symbolische Darstellung der Zylinderpositon und den Sensorwert von Druck in [bar].

# 4.4 DVM

Auf der Anzeige des Digitalvoltmeters (Targetsystem) können Werte zwischen 0 und 10 V ausgegeben werden. Der Stellwert wird durch Setzen bzw. Ruck- ¨ setzen der Bits des 12-Bit Analogwertes bestimmt. Es folgt ein Beispiel:

12-Bit Analogwert 0 0 0 1 1 0 1 0 1 0 0 0 0 1 1 227 Volt)

Setzen bzw. Rücksetzen der Bits erfolgt durch Mausklick auf die einzelnen Bits (Klick auf  $0 \rightarrow 1$ , Klick auf  $1 \rightarrow 0$ ).

#### 4.5 ElMag

Setzen des ElMag-Bit bewirkt ein Ausfahren der Schubstange von ElMag. Mittels PosElM wird per Hardware sichergestellt, daß ElMag nur in der richtigen Position ausgelöst werden kann. Das Setzen bzw. Rücksetzen des ELMAG-Bits erfolgt durch Mausklick auf das Bit (Klick auf  $0 \rightarrow 1$ , Klick auf  $1 \rightarrow 0$ ).

# 4.6 GlasLS

Es wird der Status der Lichtschranke angezeigt:

- 0 ... nicht unterbrochen
- 1 ... unterbrochen

# 4.7 INDNS

Der Sensorwert wird durch 3 Bits dagestellt. Die Bits haben folgende Bedeutung:

D0 - Schaltsignal (0 ... Gegenstand weg) D1 - Schaltsignal valid (0 ... invalid/unsicher) D2 - Betriebszustand (0 ... Fehlerfall)

## 4.8 Joy

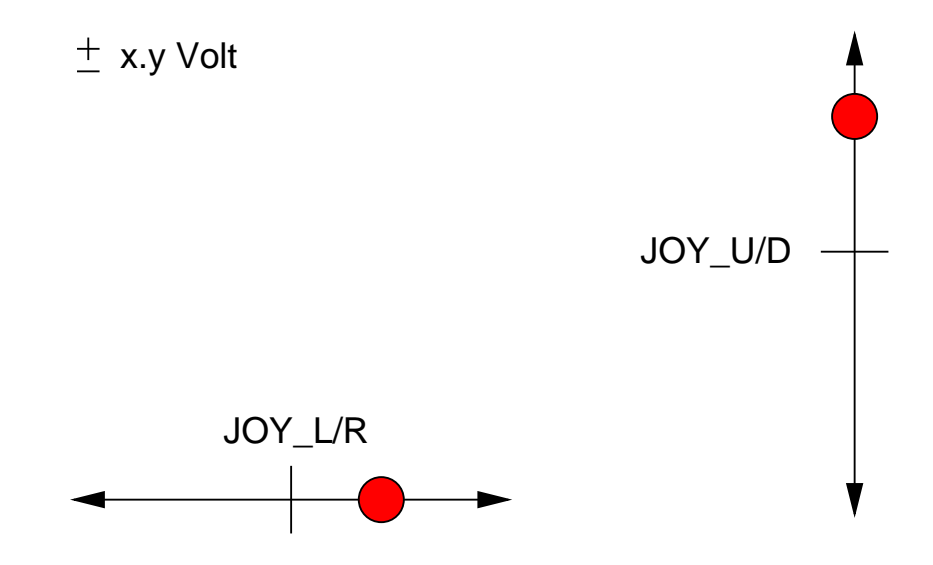

Abbildung 7: Joystickpositionen

Der 12-Bit analoge Sensorwert des Joysticks wird angezeigt. Es kann zwischen  $Joy_L/R$  und  $Joy_U/D$  ausgewählt werden. Abb. 7 zeigt die schematische Darstellung der Joystickposition und den Sensorwert in [Volt].

# 4.9 KapNS

Das dargestellte Bit hat folgende Bedeutung:

- 0 ... Werkstück weg
- 1 ... Werkstück da

## 4.10 LAMPE<sub>-0-3</sub>

Durch Setzen bzw. Rücksetzen der Bitwerte für die Lampen können LAMpe 0–3 aktiviert und deaktiviert werden. Das Setzen bzw. Rucksetzen der ¨ Bits erfolgt durch Mausklick auf die einzelnen Bits (Klick auf  $0 \rightarrow 1$ , Klick auf  $1 \rightarrow 0$ ).

# 4.11 LED0–7

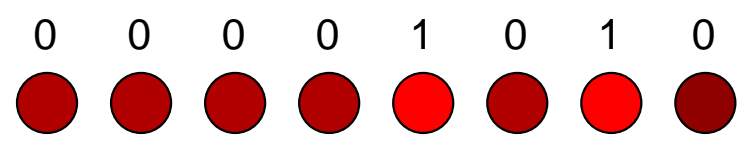

Abbildung 8: LEDs

Durch Klicken auf die schematische Darstellung der einzelnen LEDs (in einen Kreis, siehe Abb. 8) kann der Bitwert gesetzt bzw. rückgesetzt werden. Bitwert 0 bewirkt ein Ausschalten der LED (leuchtet nicht) und Bitwert 1 ein Einschalten der LED (leuchtet).

#### 4.12 MagE D

Das dargestellte Bit des Magnetischen Endschalters Down (MagE D) hat folgende Bedeutung:

- 0 ... Schlitten weg
- 1 ... Schlitten da

### 4.13 MagE U

Das dargestellte Bit des Magnetischen Endschalters Up (MagE U) hat folgende Bedeutung:

- 0 ... Schlitten weg 1 ... Schlitten da
- 8

## 4.14 MCDir

Durch Setzen bzw. Rücksetzen des Bits MCDIR wird die Fahrrichtung des Schlittenmotors bestimmt  $(0 \ldots$  Richtung Up). Das Setzen bzw. Rücksetzen des Bits erfolgt durch Mausklick auf das Bit (Klick auf  $0 \rightarrow 1$ , Klick auf 1  $\rightarrow$  0).

# 4.15 MCGo

Setzen bzw. Rücksetzen des Bits MCGo bewirkt ein Go/Stop des Schlittenmotors (0 ... Stop). Das Setzen bzw. Rücksetzen des Bits erfolgt durch Mausklick auf das Bit (Klick auf  $0 \rightarrow 1$ , Klick auf  $1 \rightarrow 0$ ).

# 4.16 MCSpeed

Der Schlittenantrieb kann durch eine Steuerspannung im Bereich 0 . . . 10V (MCSpeed) kontrolliert werden. Der 12-Bit Stellwert wird durch Setzen bzw. Rücksetzen der einzelnen Bits des 12-Bit Analogwerts bestimmt. Es folgt ein Beispiel:

12-Bit Analogwert 1 0 1 0 1 1 0 0 0 0 0 0 (7.963 Volt)

Setzen bzw. Rücksetzen der Bits erfolgt durch Mausklick auf die einzelnen Bits (Klick auf  $0 \rightarrow 1$ , Klick auf  $1 \rightarrow 0$ ). Zu beachten ist, daß sich der MOTOR erst ab einer Steuerspannung von ca. 1.8 V zu drehen beginnt.

### 4.17 OPTNS

Das dargestellte Bit hat folgende Bedeutung:

- 0 ... Werkstück weg
- 1 ... Werkstück da

## 4.18 Sonar

Der Sensorwert wird durch 3 Bits dargestellt und kann 3 verschiedene Distanzbereiche unterscheiden:

D0 - Gegenstand im Bereich ca. 055-125mm (0 ... weg, 1 ... da) D1 - Gegenstand im Bereich ca. 125-220mm (0 ... weg, 1 ... da) D2 - Gegenstand im Bereich ca. 220-300mm (0 ... weg, 1 ... da) 4.19 Swt0–7

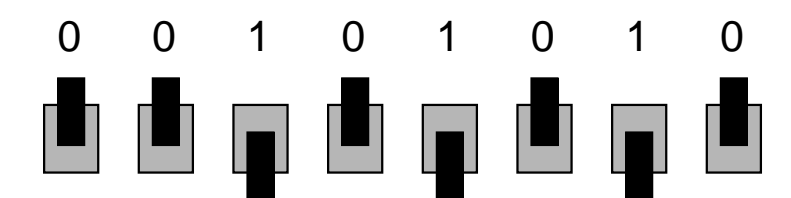

Abbildung 9: Schalter

Abb. 9 zeigt die schematische Darstellung der Schalterpositionen (0 . . . Schalter  $Up, 1 \ldots$  Schalter Down).

## 4.20 Tast 0–3

Die 4 Bits der TASTER werden dargestellt und haben folgende Bedeutung:

0 ... nicht gedrückt

1 ... gedrückt

#### 4.21 Zyl

Es werden die Bits ZENDDO  $(0 \ldots$  nicht unten) und ZENDUP  $(0 \ldots$  nicht oben) dargestellt. Durch Klicken mit der Maus in den Kreis ( $\triangle$  für ZYLUP und  $\bigtriangledown$  für ZYLDO) kann der Zylinder ZYL angehoben und abgesenkt werden.

# A Shortcuts

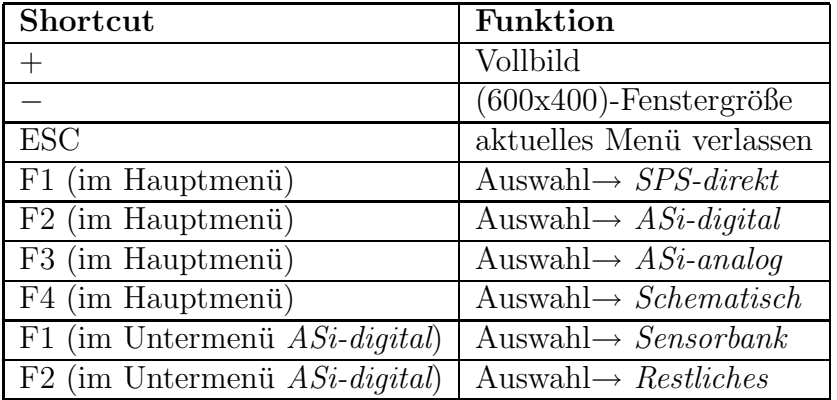

# B Installation

Die Testumgebung läuft unter Microsoft Windows (98, NT, XP) und wird installiert, indem man setup.exe von der Installations-CD aus aufruft. Mit Hilfe von setup.exe kopiert man folgende Komponenten in ein gewünschtes Verzeichnis:

- Konfigurationsprogramm AGLink\_Config.EXE
- SPS-Programm targettest.mwp (Verknüpfung mit targettest.mwp wird auf dem Desktop angelegt)
- PC-Programm targettest.exe (Verknüpfung mit targettest.exe wird auf dem Desktop angelegt)
- Alle DLLs, die das PC-Programm zur Ausführung benötigt.
- Das Verzeichnis data. Es enthält die Fotos der Sensoren und Aktoren.

Mit dem Konfigurationsprogramm AGLink\_Config.EXE ist die Parametrierung bzw. Schnittstelleneinstellung der SPS vorzunehmen.

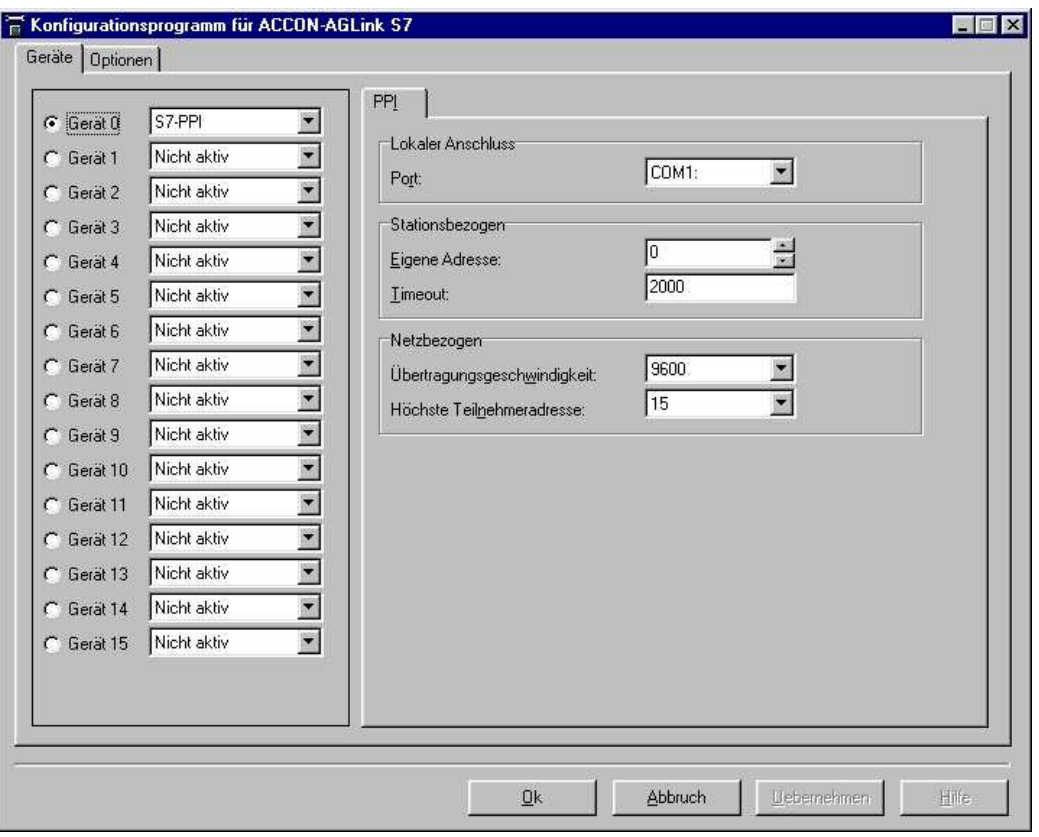

Abbildung 10: AGLink Config.EXE

Abbildung 10 zeigt einen Screenshot des Konfigurationsprogrammes mit den zu setzenden Werten.

Wichtig ist die Auswahl von Gerät 0 und die Einstellung S7-PPI.

S7-PPI wird zum seriellen Zugriff auf die S7-214 CPU uber das PPI-Kabel ¨ verwendet. Die Parametrierung mittels Konfigurationsprogramm muß nur einmalig durchgeführt werden. Die Einstellungen werden in der Windows Registry gespeichert.